# Guía rápida para la inscripción en los cursos de formación

## **Plan Agrupado de Formación 2024**

### *Acceso*

https://www.dipalme.org/Servicios/cmsdipro/index.nsf/informacion.xsp?p=Formacion&ref=DP-F-IF-plan-agrupado

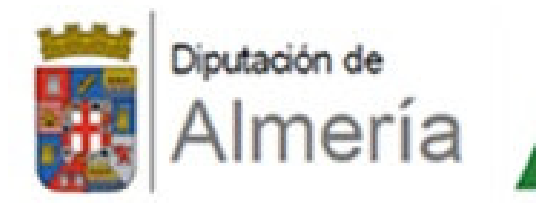

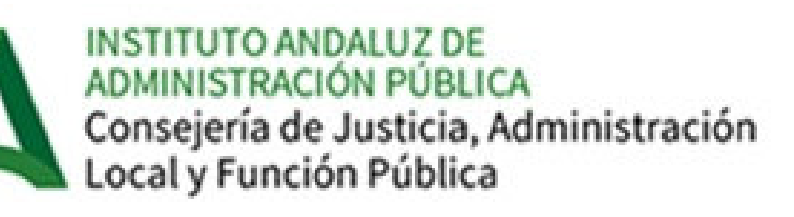

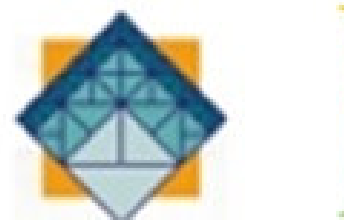

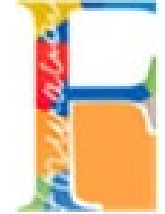

#### **Formas de acceder:**

- A) con el usuario y contraseña de la Red Provincial de Comunicaciones
- B) Con certificado digital o dni-e

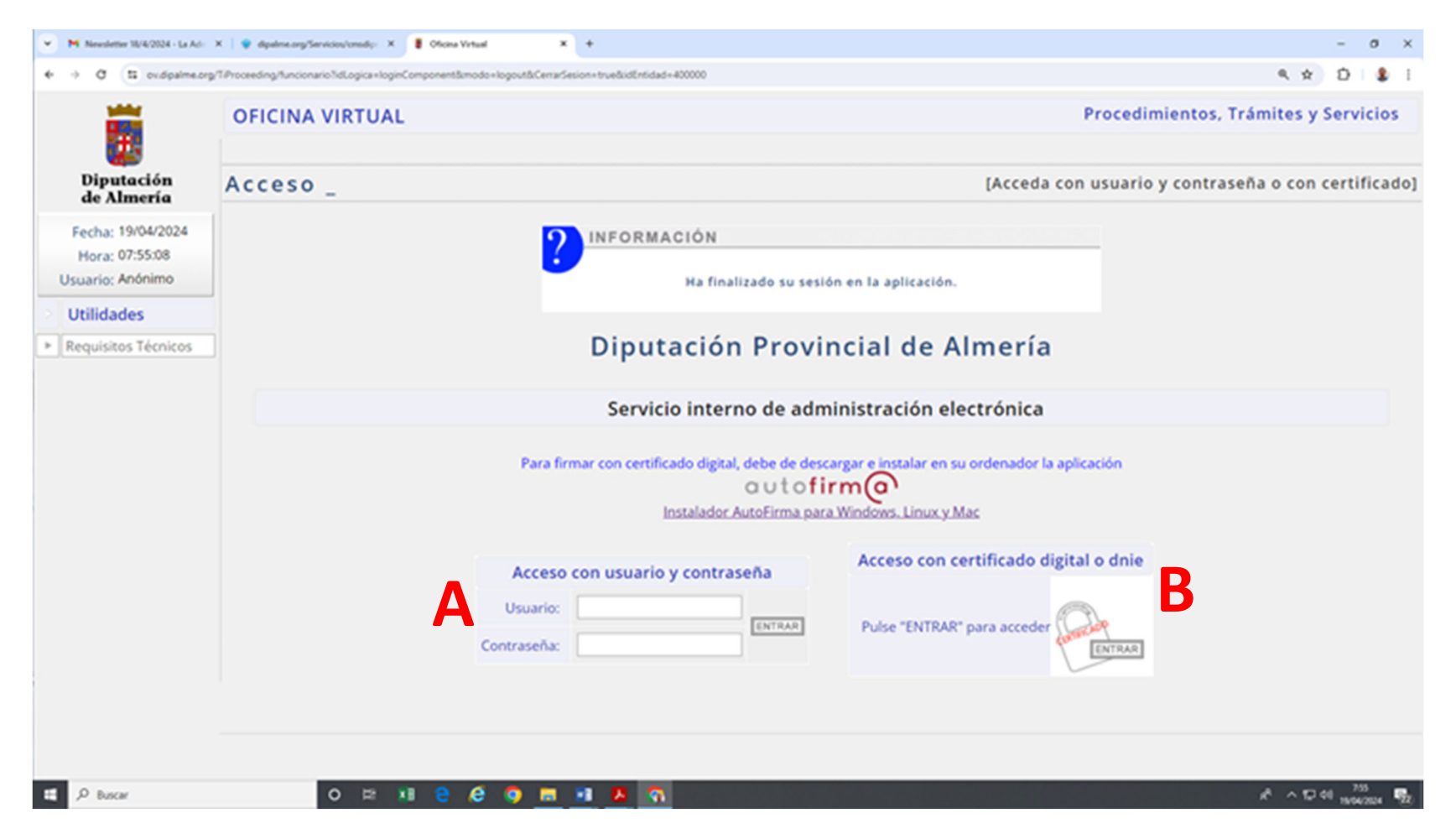

#### **Una vez que estamos dentro de la oficina virtual:**Seleccionamos la pestaña de expedientes se nos abre un desplegable y seleccionamos **"Nuevo Expediente"**

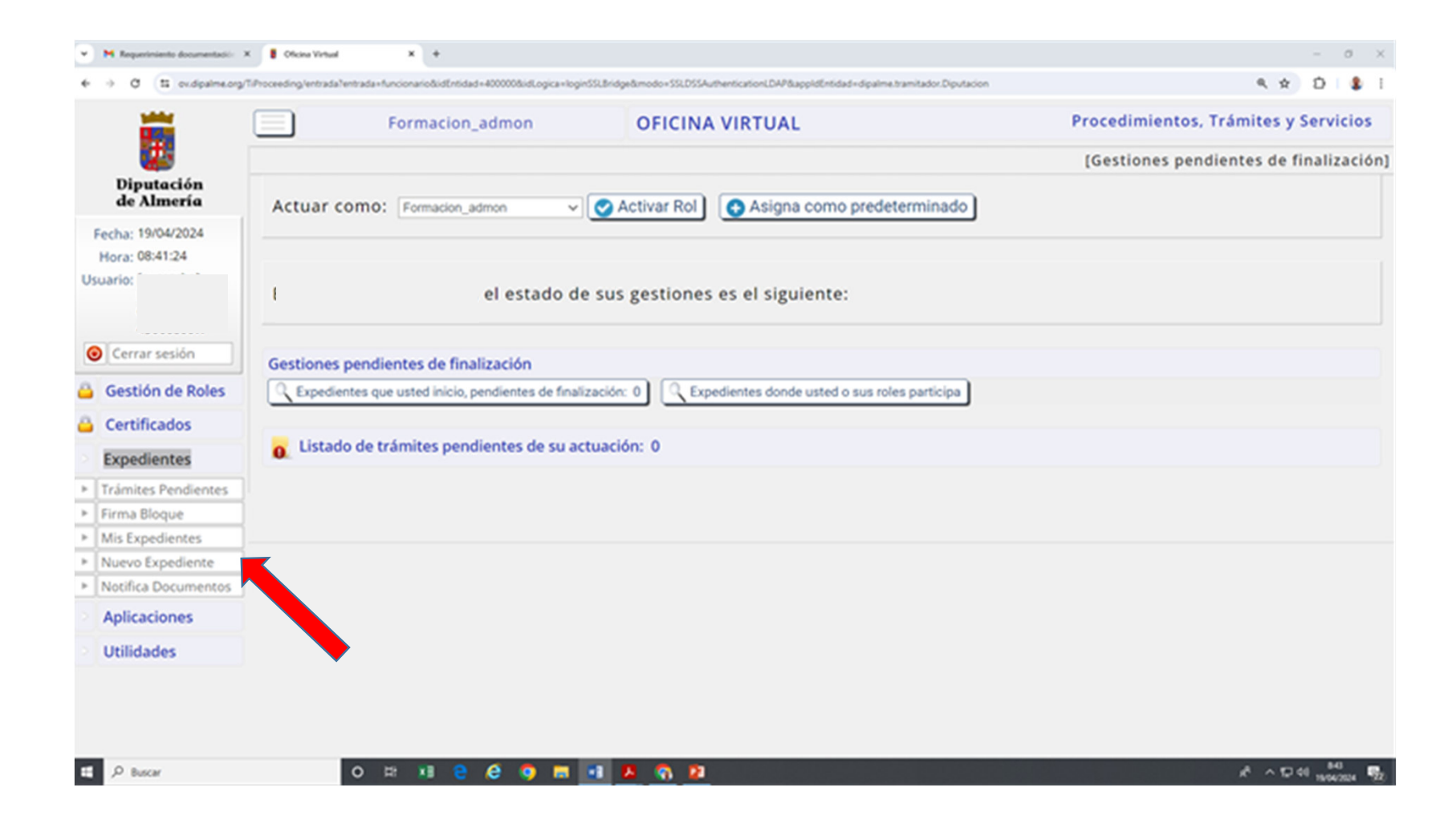

#### **Del listado de expedientes a los que tenemos acceso:**Seleccionamos la pestaña **"FORMACIÓN"**

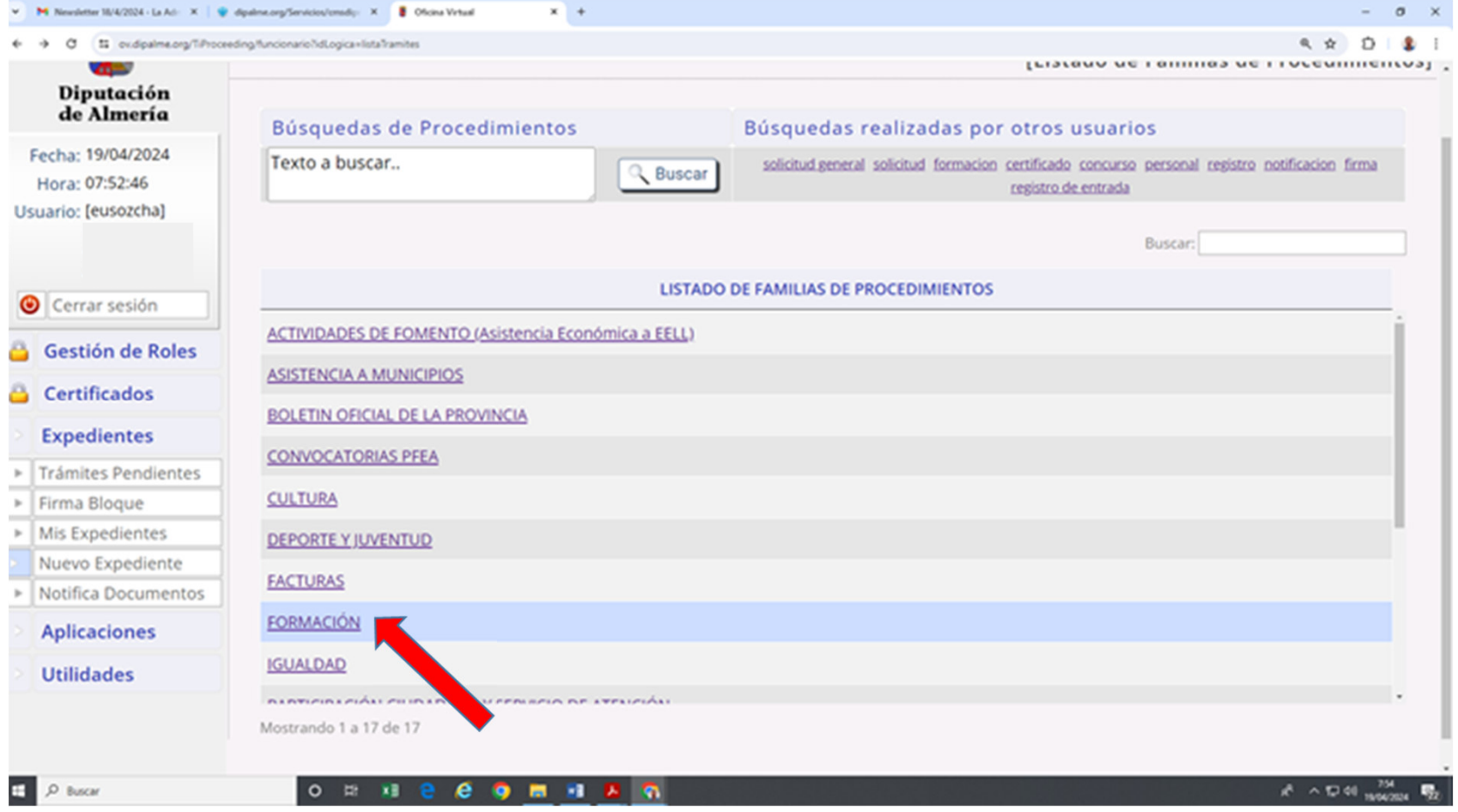

#### **En esta página nos aparece el PROCEDIMIENTO "Solicitud de Cursos del Plan Agrupado":**Seleccionamos **"INICIAR EXPEDIENTE"**

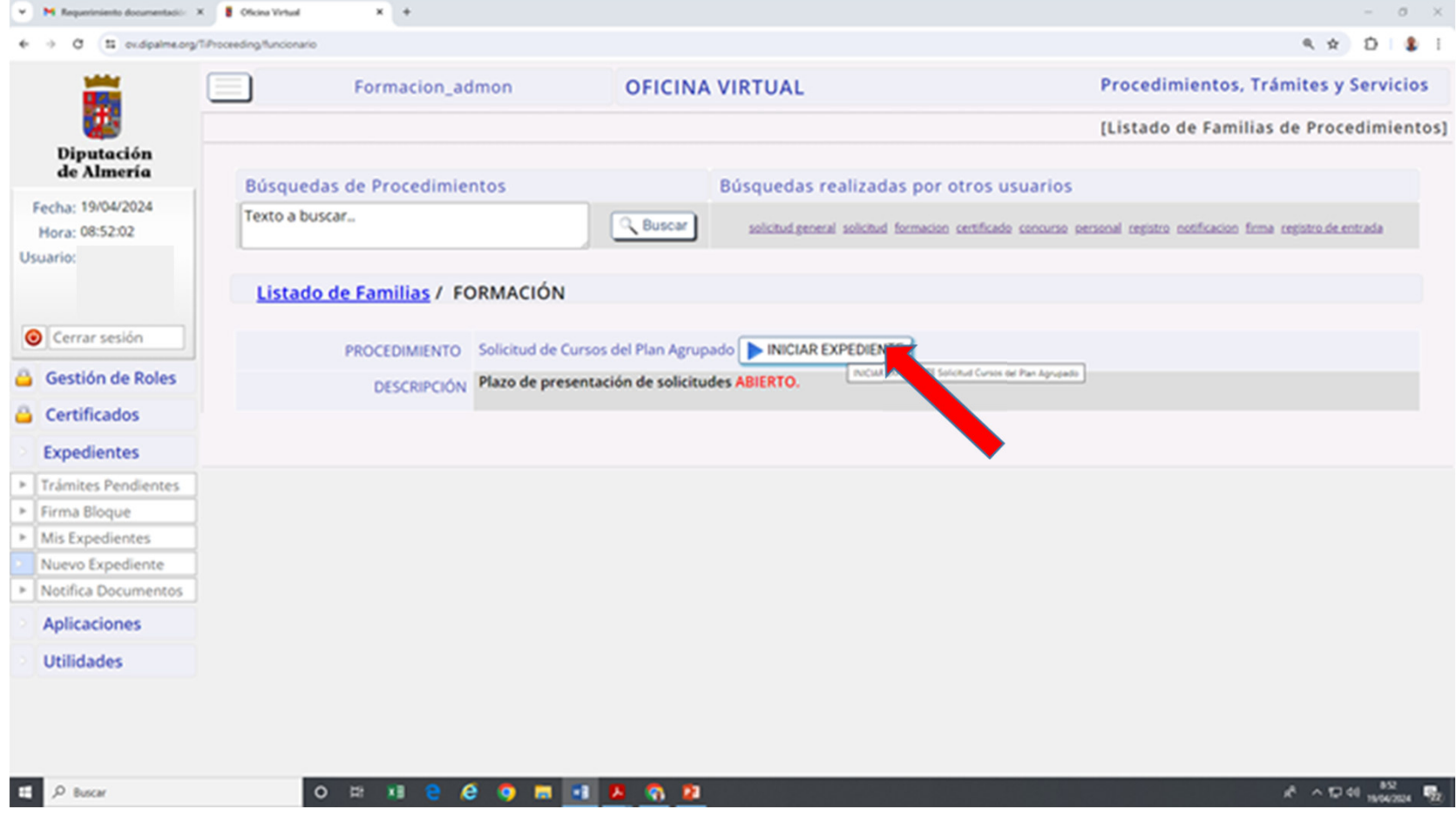

#### **En esta página nos aparecen nuestros datos**

 Nos pregunta **¿SI HAY DATOS ERRÓNEOS?** En ese caso, marcamos **SI** y los indicamos en apartado habilitado para ello y seguimos ahora seleccionando los cursos , que lo vemreos en la página siguiente

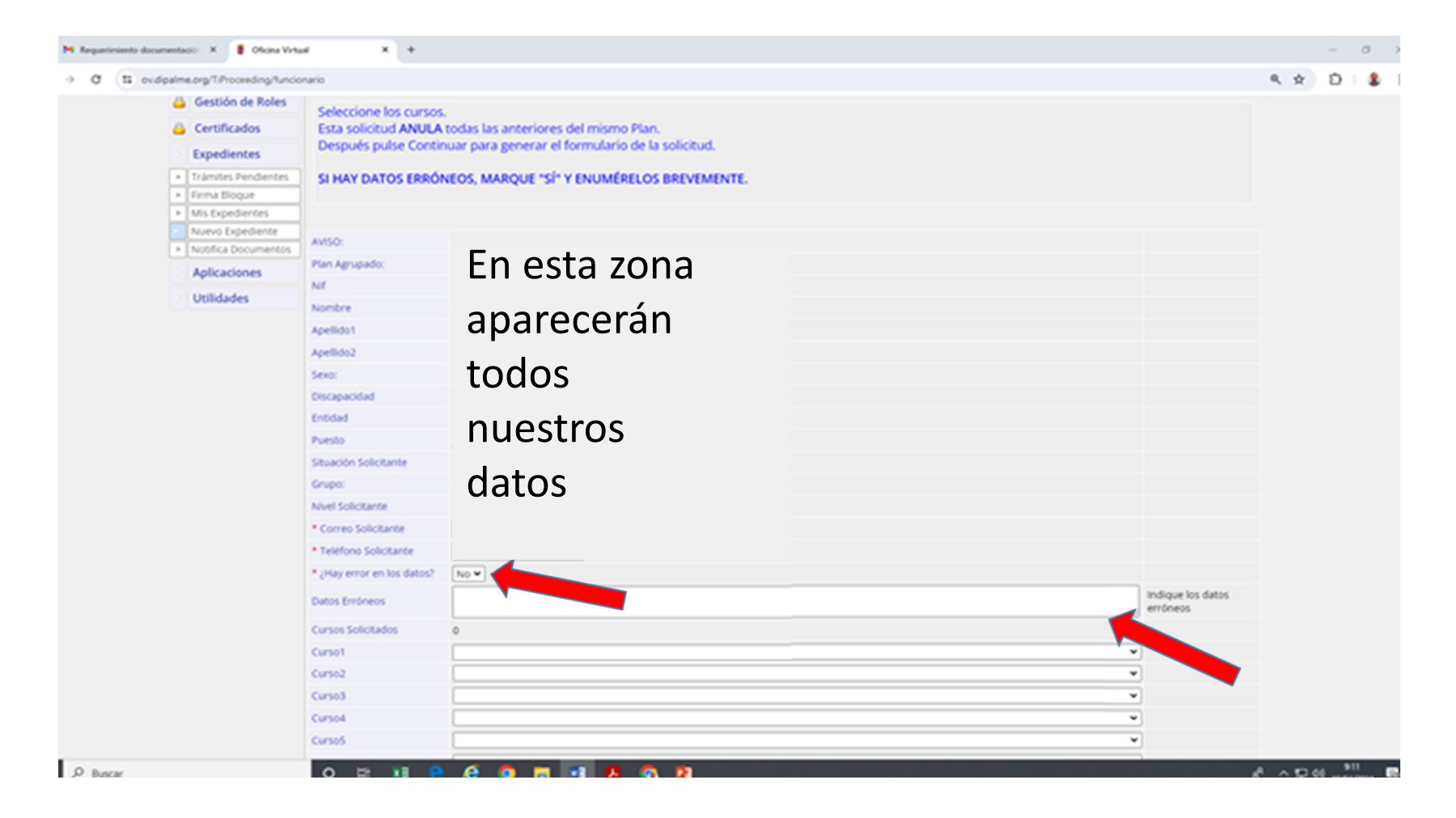

**En esta misma página tenemos la opción de seleccionar hasta un máximo de 10 cursos**Los cursos aparecen ordenados alfabéticamente, por lo que es aconsejable consultar primero el catálogo de cursos y luego buscarlos por la letra por la que empiezan. *Acceso al Catálogo de Cursos*

http://www.dipalme.org/Servicios/Informacion/Informacion.nsf/1FAEA7716913C7BFC1257DD200344684/%24file/Cat%C3%A1logo%20cursos%202024.pdf

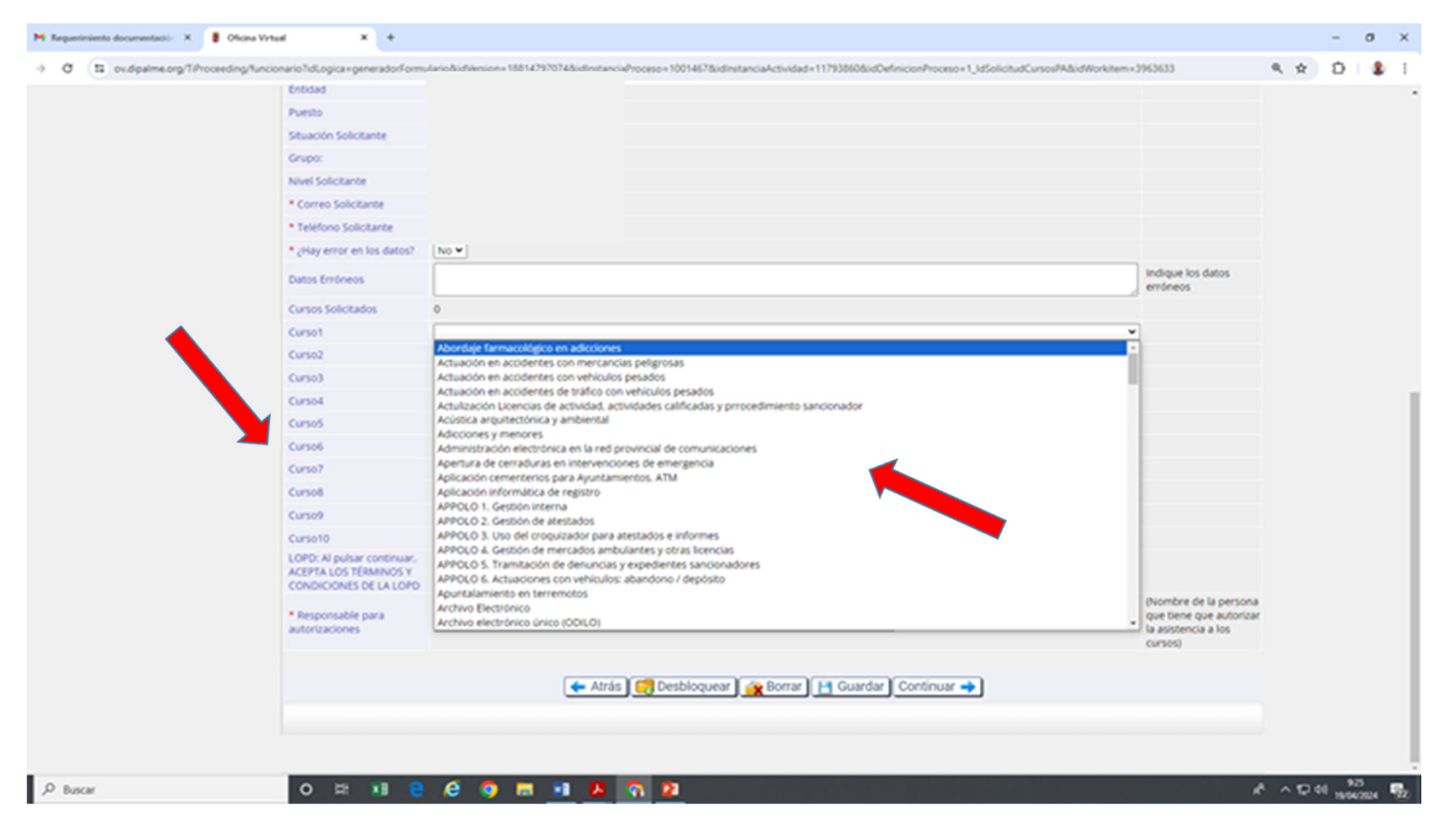

#### **Ya tenemos seleccionados los cursos que vamos a solicitar.**

Primero damos a Guardar  $\mathbf{A}$  y luego a Continuar  $\mathbf{B}$ 

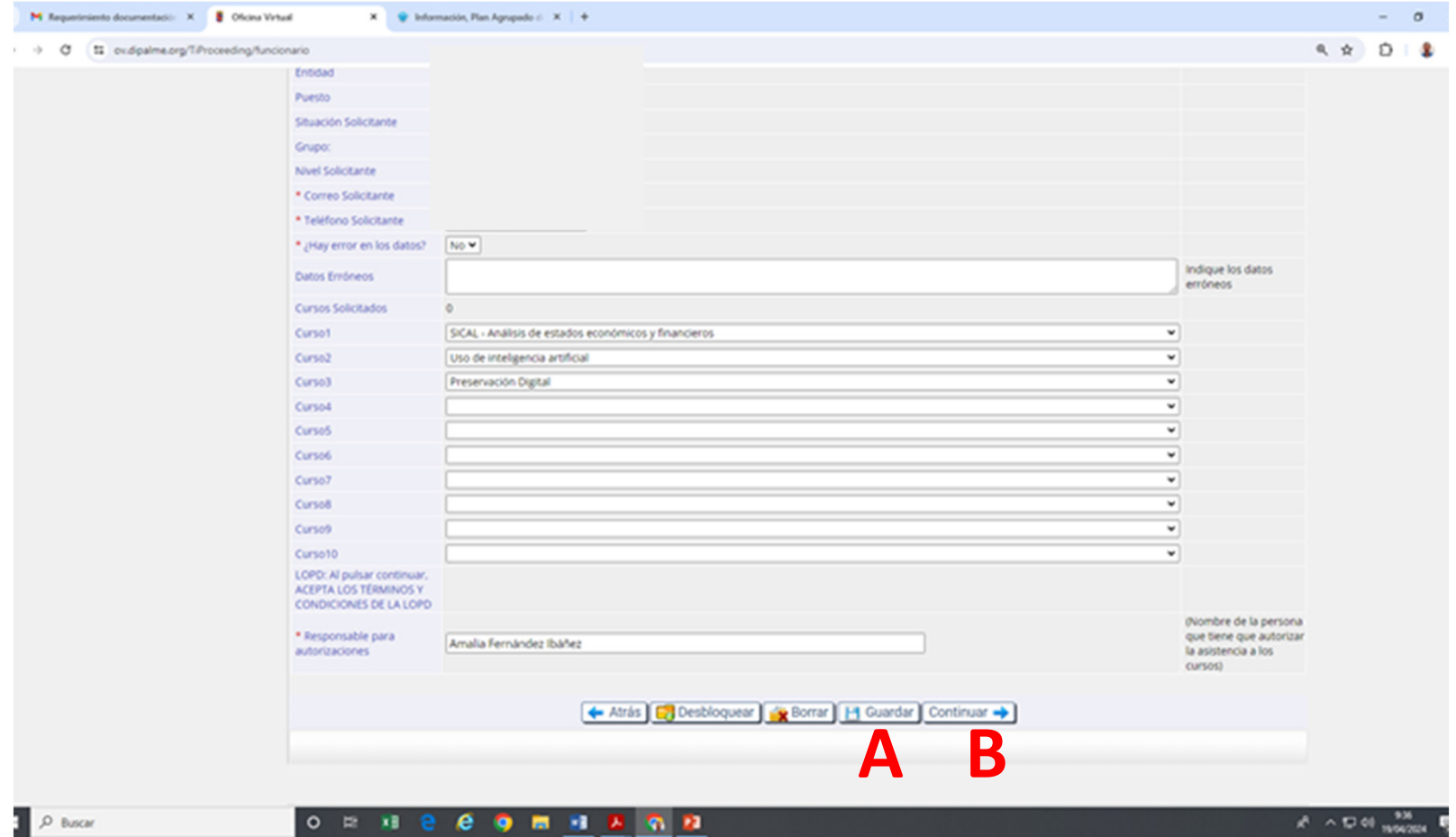

#### **Llegamos al final del procedimiento.**

Pinchamos en **Continuar** y nos salimos de la aplicación

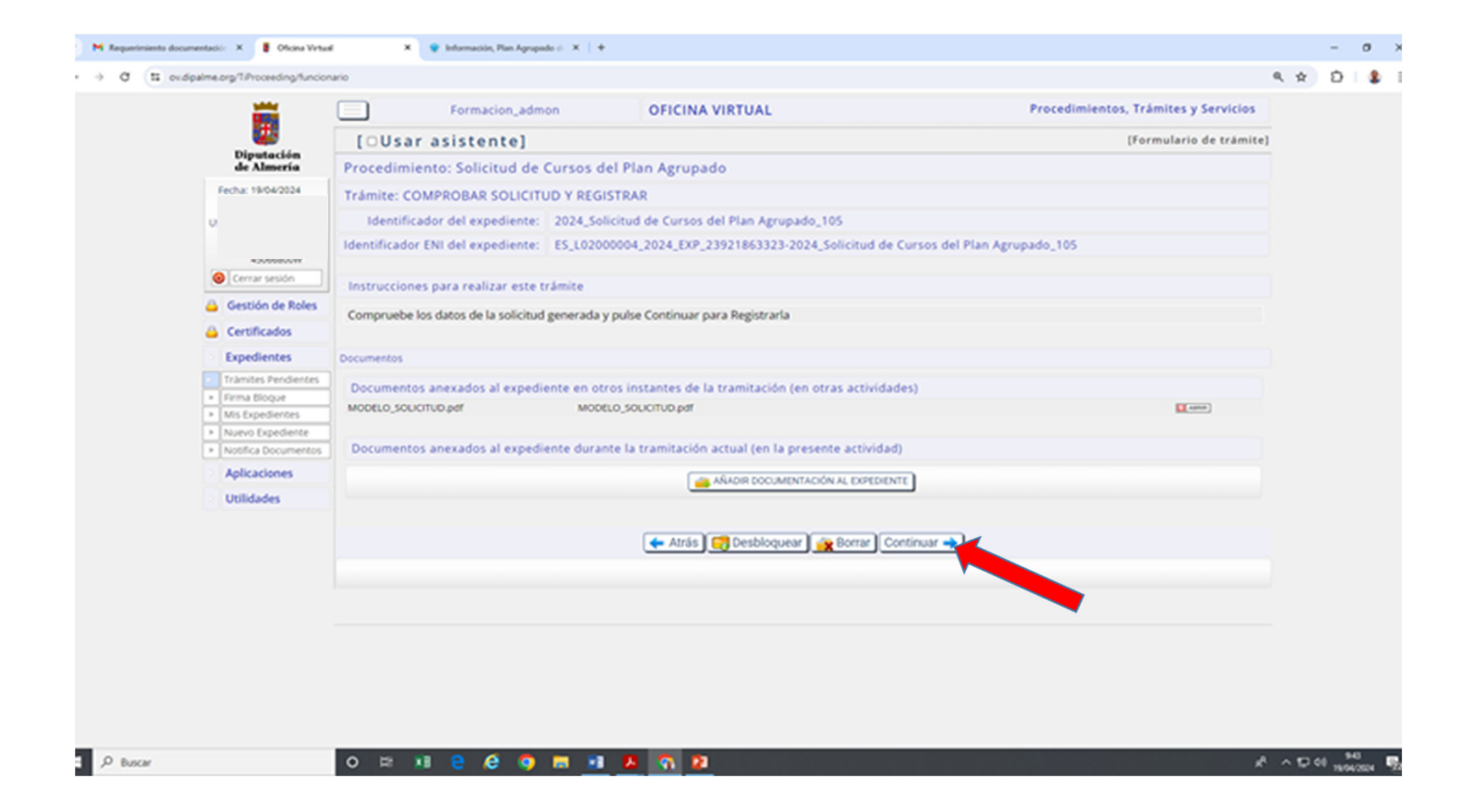